# 山东省 2024 年春季高考技能测试自动控制类专业考试系统使用说明

### 1.登录考试系统

【考生登录】界面如图 1 所示,考生输入身份证号,点击【登录】按钮。

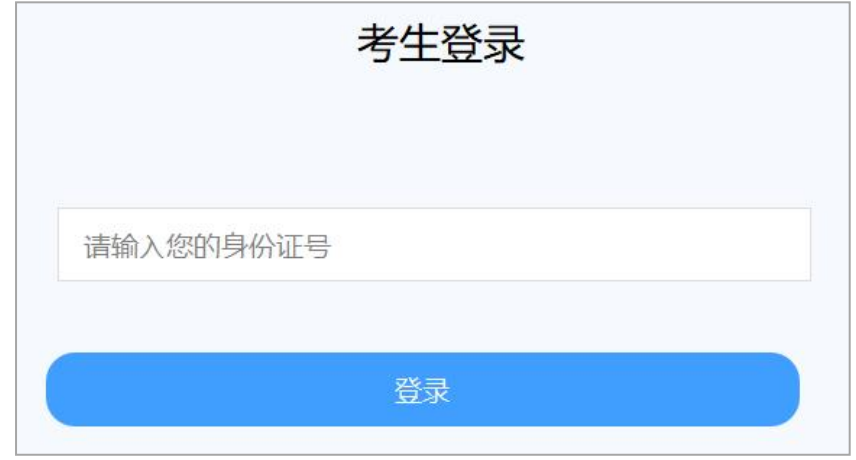

图 1 【考生登录】界面

## 2.确认考生信息

考生登录后将自动进入图 2【考生信息确认】界面,核对本人信息正确无误后, 点击【确认】按钮。

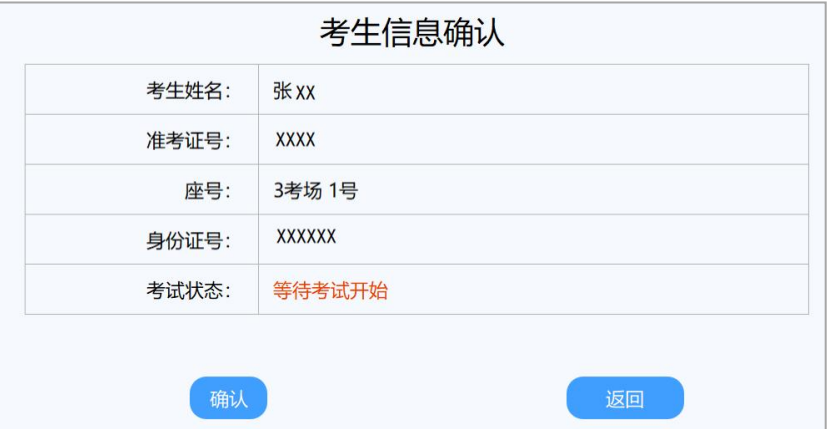

图 2 【考生信息确认】界面

进入图 3【等待考试开始】界面, 耐心等待考试开始指令。

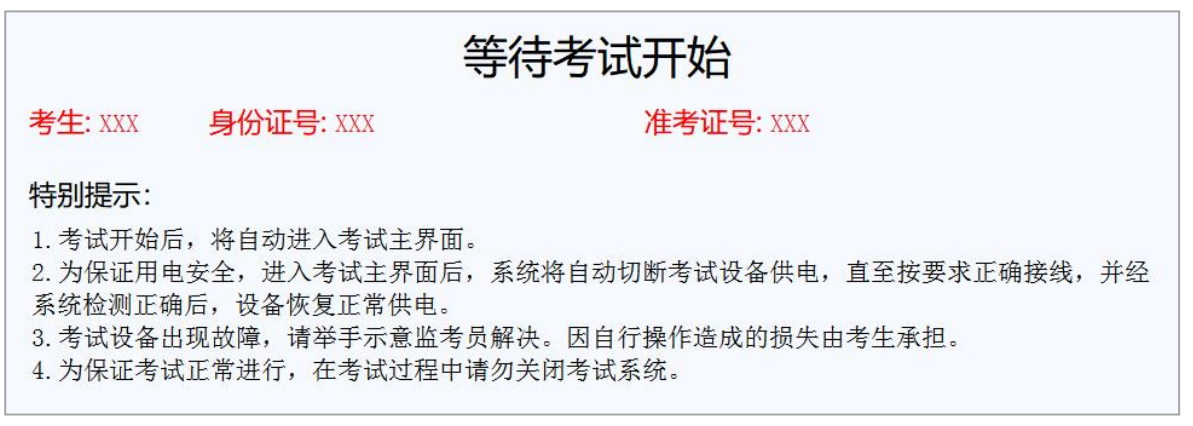

图 3 【等待考试开始】界面

### 3.考试

考试开始指令发出后,自动进入图 4 考试系统主界面。

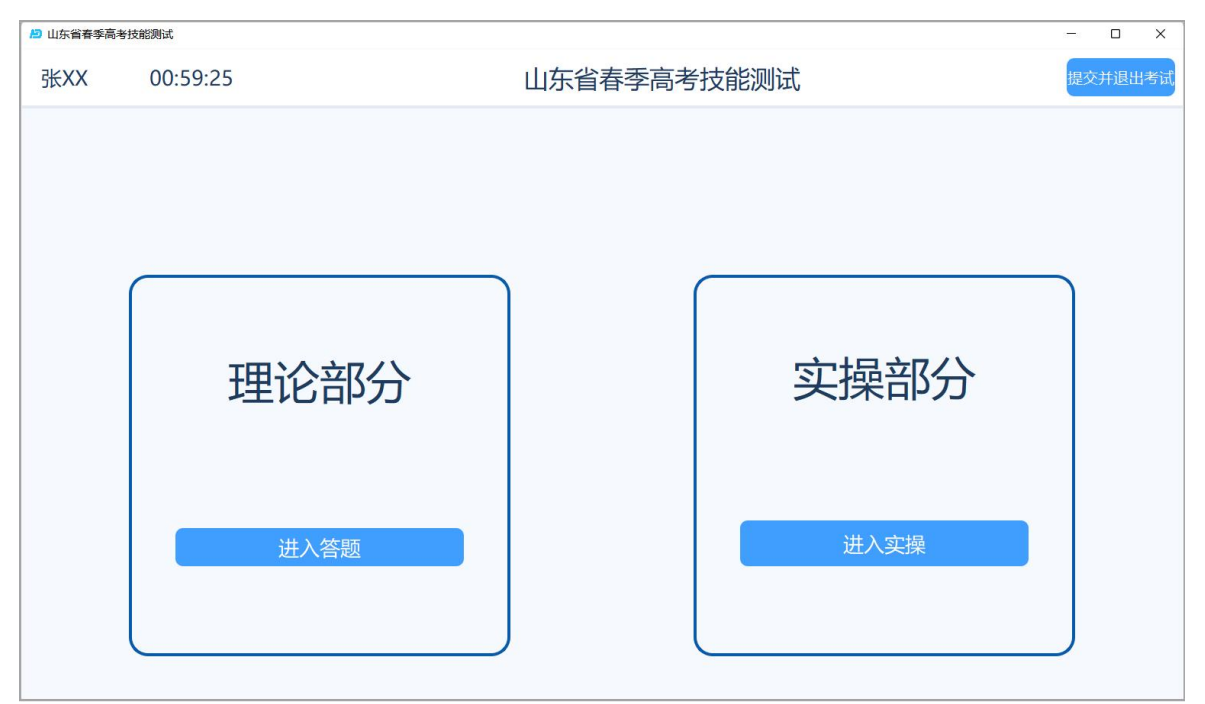

图 4 考试系统主界面

# 注意: 理论部分考试可多次进入, 实操部分考试仅可进入一次。

#### 3.1 理论部分考试

点击图 4 考试系统主界面中理论部分的【进入答题】按钮,进入图 5 理论部分 答题界面。

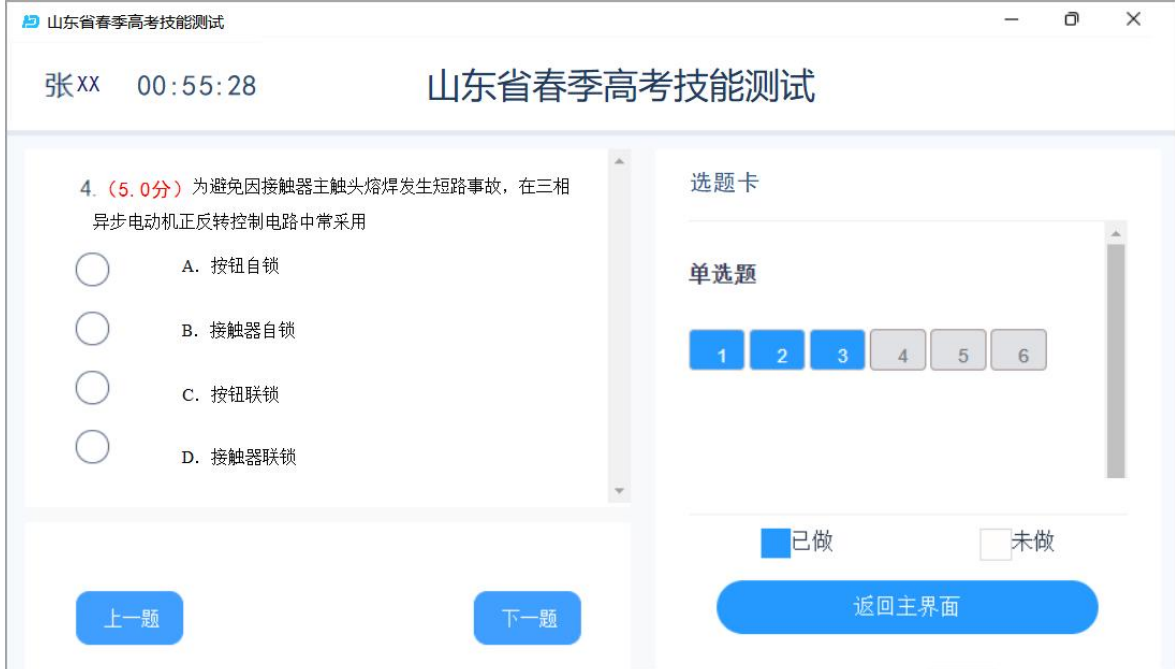

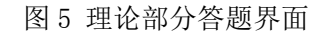

点击图 5 的【上一题】、【下一题】或选题卡中相应题号进行题目切换。蓝色 背景题号的试题为已完成的试题,灰色背景题号的试题为未完成的试题。

点击图 5 的【返回主界面】按钮,可关闭理论部分答题界面,并返回到图 4 考

试系统主界面,理论部分的作答情况会被自动保存。

#### 3.2 实操部分考试

(1)点击图 4 考试系统主界面中实操部分的【进入实操】按钮,进入实操部分 答题界面,并自动显示图 6【实操部分-项目描述】界面。可查看项目名称、项目要 求等内容。

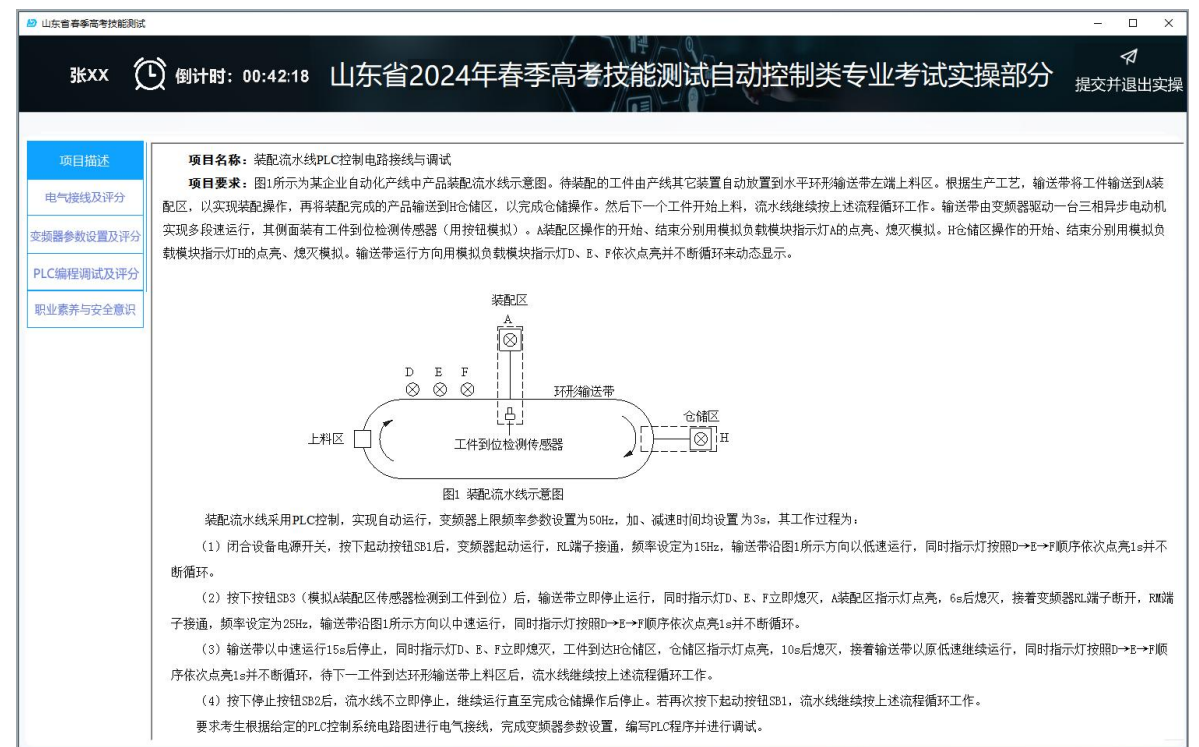

图 6 【实操部分-项目描述】界面

(2)点击图 6 左侧的【电气接线及评分】按钮,将显示图 7【实操部分-电气接 线及评分】界面。按"操作步骤"的提示操作,结果将显示在【评分】按钮右侧的 文本框内。

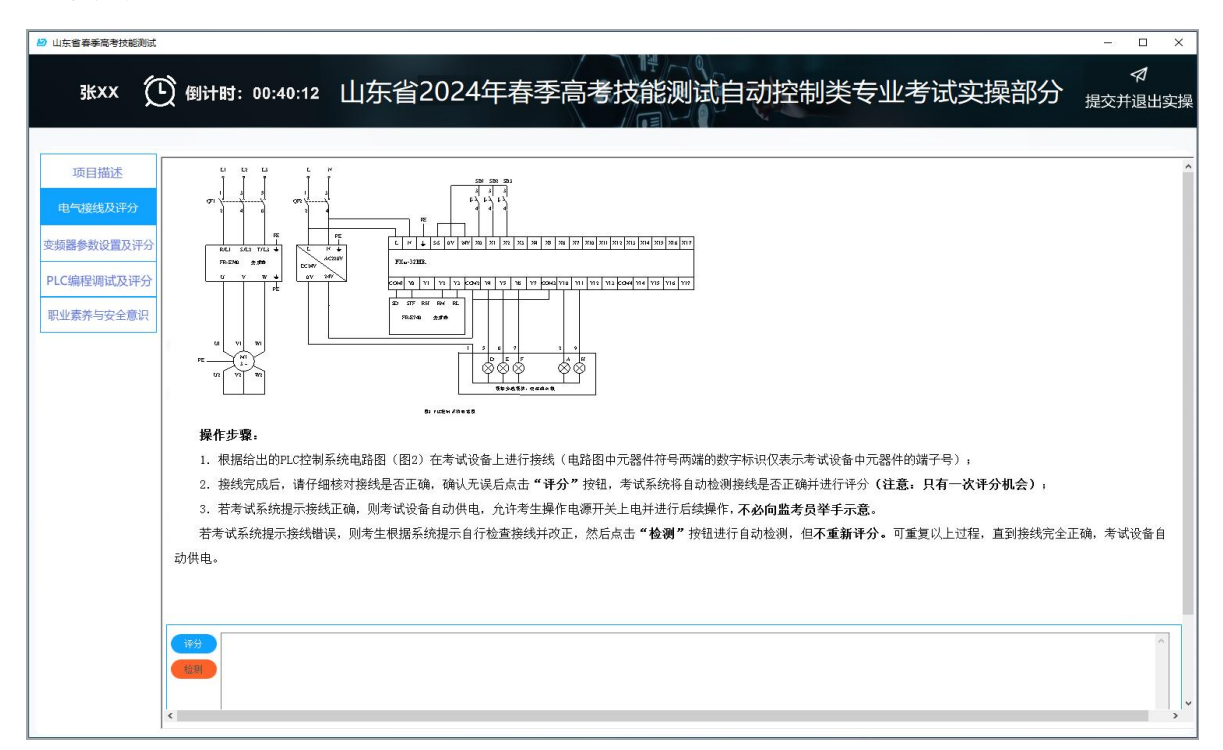

图 7 【实操部分-电气接线及评分】界面

(3)点击图 7 左侧的【变频器参数设置及评分】按钮,将显示图 8【实操部分- 变频器参数设置及评分】界面。按"操作步骤"的提示操作,结果将显示在【开始 评分】按钮右侧的文本框内。

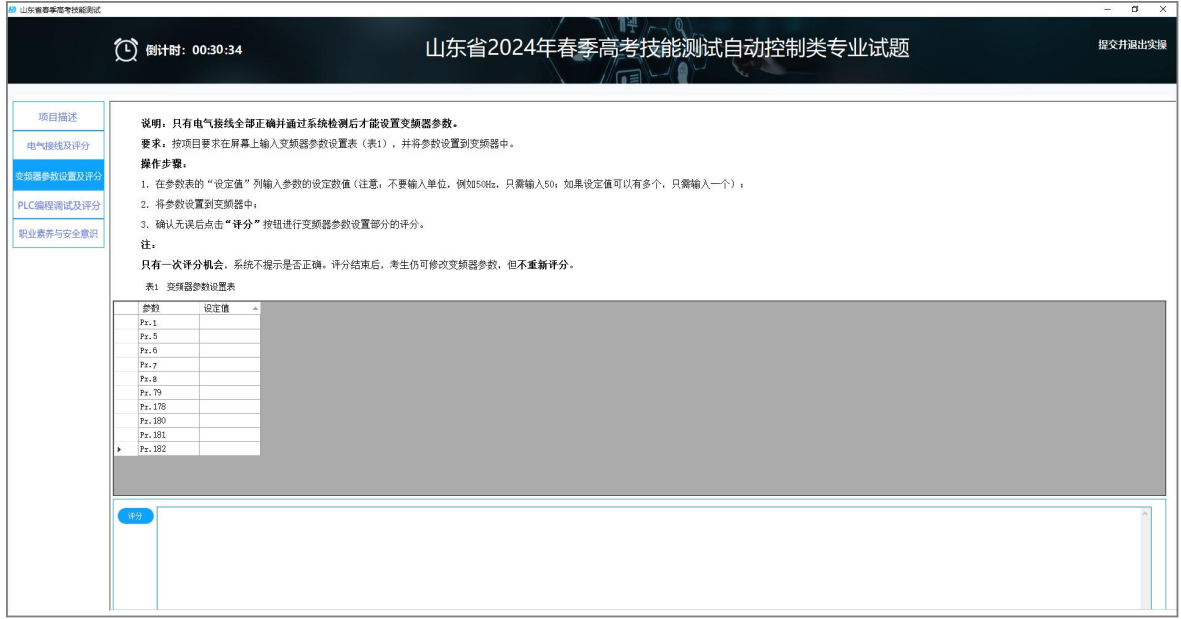

图 8 【实操部分-变频器参数设置及评分】界面

(4)点击图 8 左侧的【PLC 编程调试及评分】按钮,将显示图 9【实操部分-PLC 编程调试及评分】界面。按"操作步骤"的提示操作,结果将显示在【开始评分】 按钮右侧的文本框内。

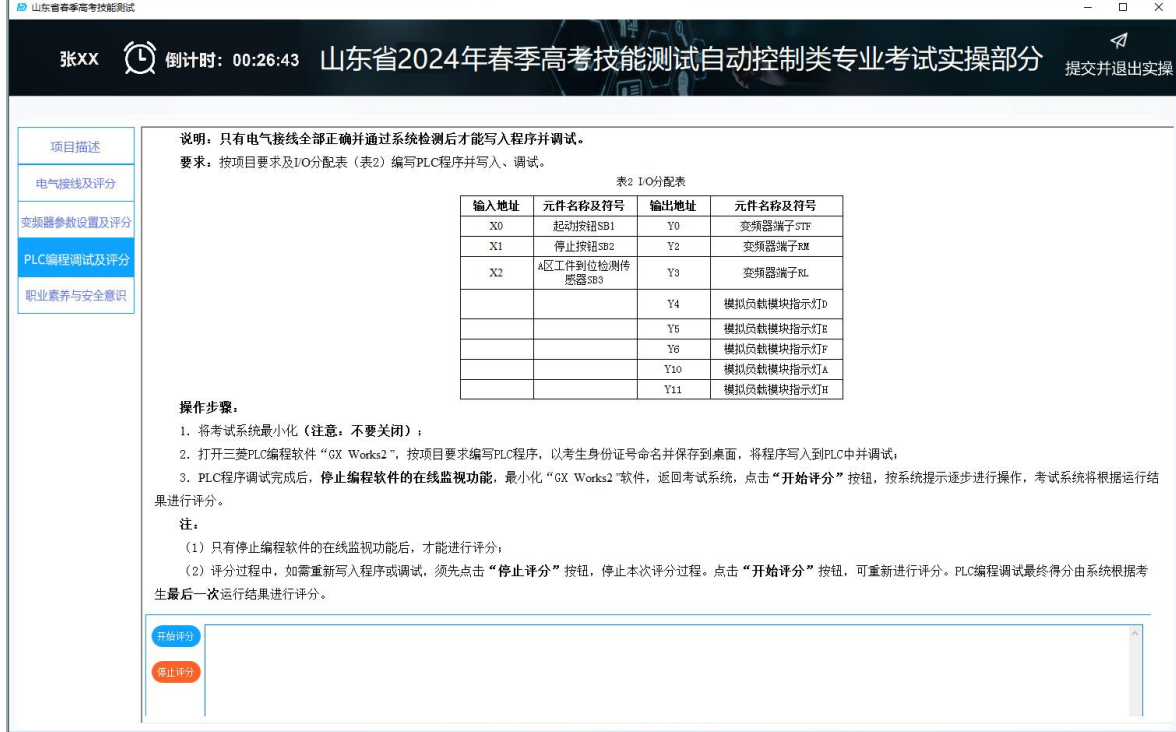

图 9 【实操部分-PLC 编程调试及评分】界面

(4)点击图 9 左侧的【职业素养与安全意识】按钮,将显示图 10【实操部分- 职业素养与安全意识】界面。可查看具体要求。

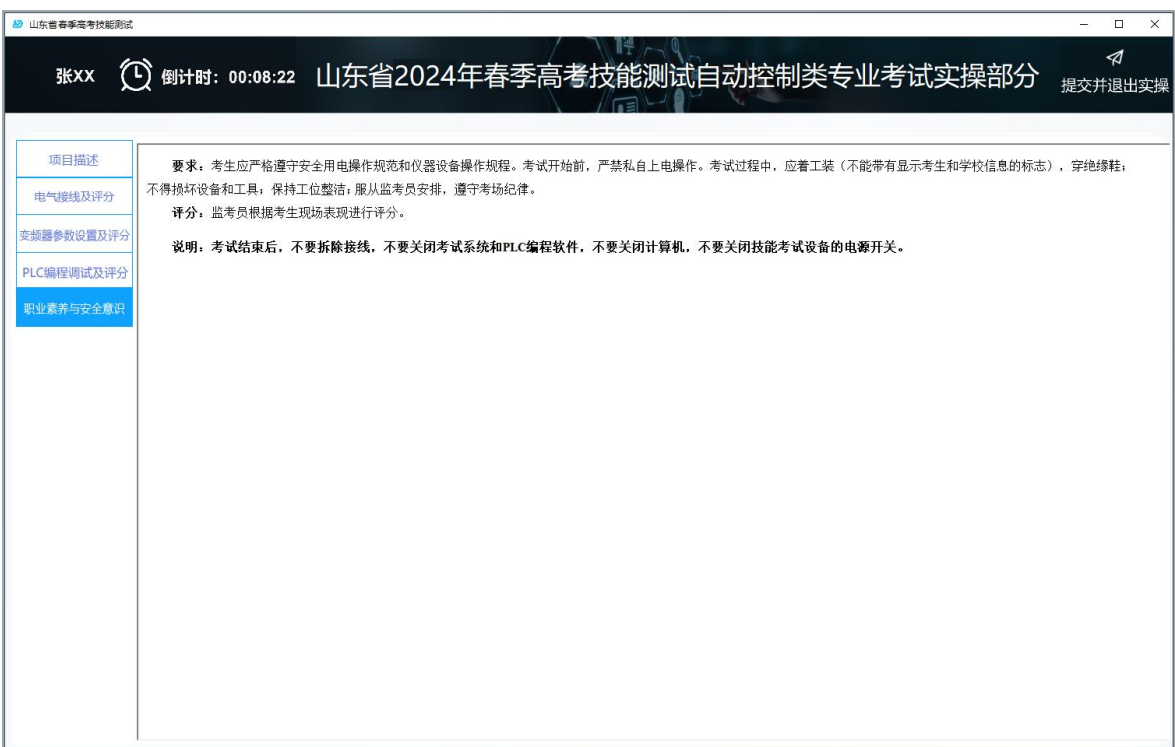

图 10 【实操部分-职业素养与安全意识】界面

(5) 点击图 10 右上角【提交并退出实操】按钮, 提示提交后无法再次进入实 **操考试**,确认后将自动关闭实操部分答题界面,并返回图 11 考试系统主界面(其中 实操部分【进入实操】按钮变成【上传附件】按钮)。

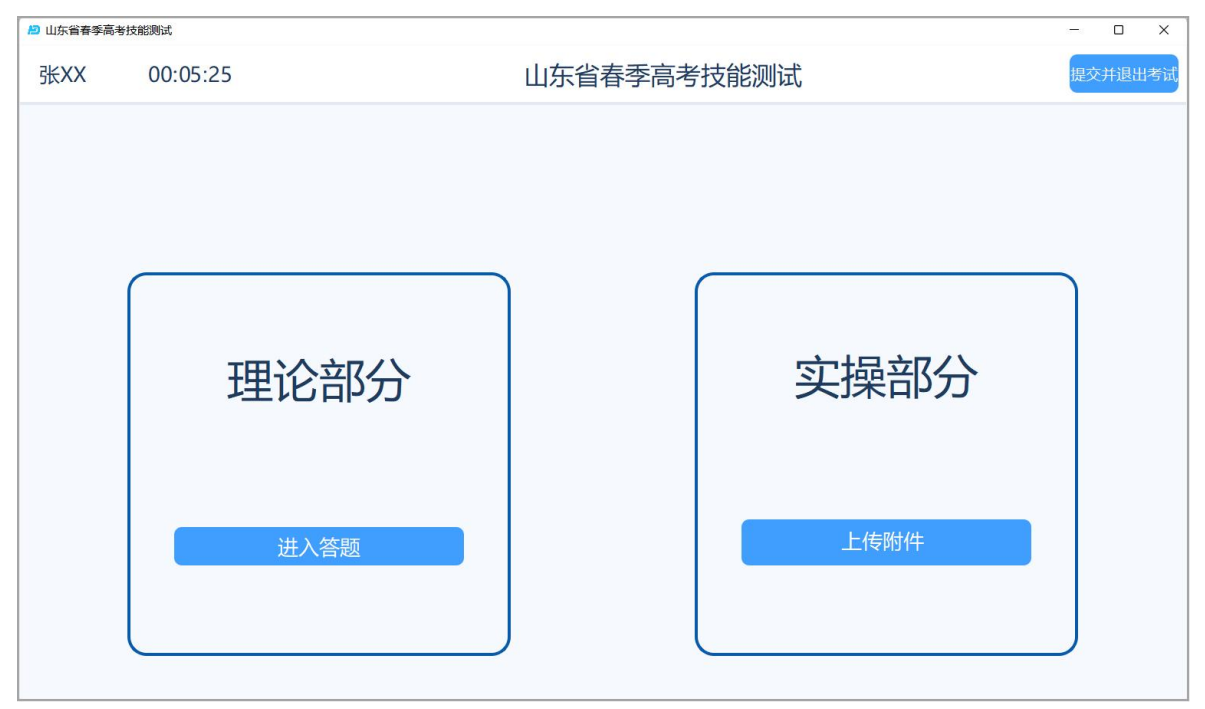

图 11 考试系统主界面(上传附件) 点击图 11 的【上传附件】按钮,打开图 12【上传程序附件】界面。

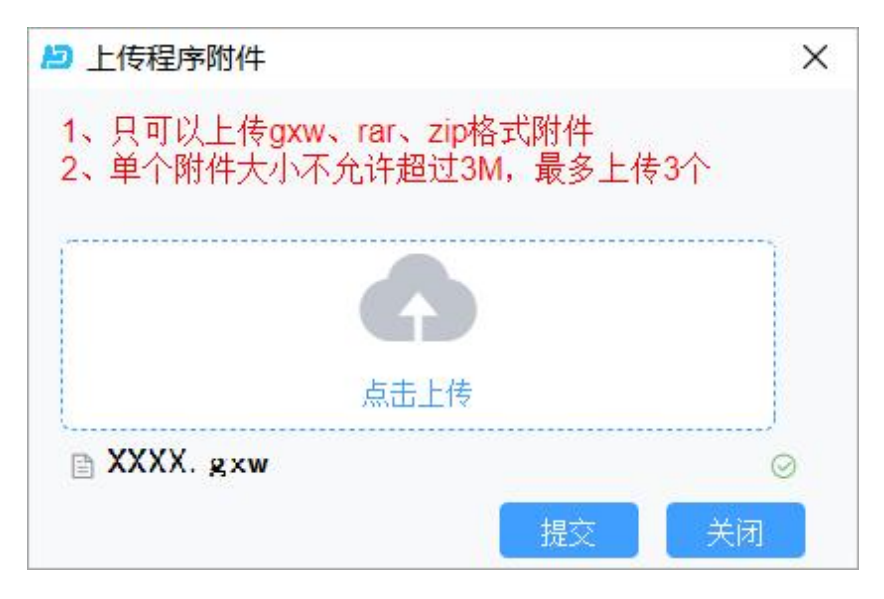

图 12 【上传程序附件】界面

点击图 12 的【点击上传】按钮,打开图 13【选择文件】界面。

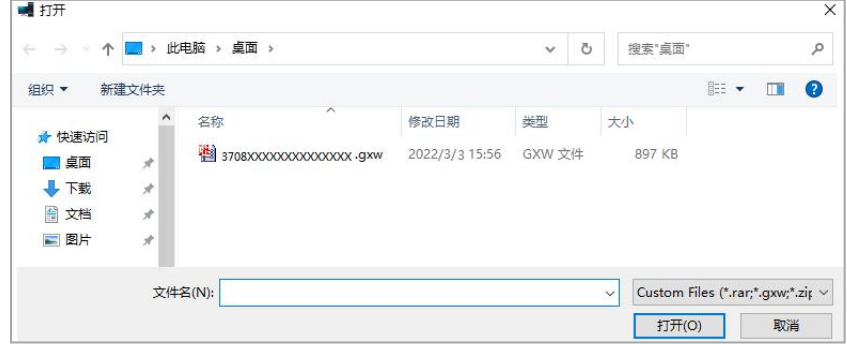

图 13 【选择文件】界面

选择编写的 PLC 程序,点击【打开】按钮,返回图 12【上传程序附件】界面, 点击【提交】按钮完成程序附件提交,点击【关闭】按钮,返回图 11 考试系统主界 面。

若想重新上传附件,再次点击图 11【上传附件】按钮,打开图 12 所示界面, 将 鼠标移动到附件名称上,点击名称右侧的【×】按钮,删除原附件,重新选择附件 并上传。

4.提交并退出考试

点击图 11 考试系统主界面右上角【提交并退出考试】按钮, 提示是否退出本场 考试,确认后返回图 1【考生登录界面】,考试结束。

注意:考试结束指令发出后,评分、上传文件、提交等功能关闭,考生将无法 进行任何操作,系统自动交卷。请考生务必在考试结束前完成相关操作。